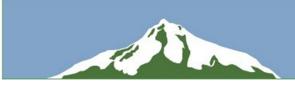

# Interactive Map Instructions

The following instructions will walk you through how to use the interactive maps for the <u>Clackamas</u> <u>County TSP Update Virtual Workshop</u>. Instructions are provided to:

- Leave a comment on a project
- View comments that others have made
- Turn the map layers off and on

While these instructions will utilize map images from the East County, the process is the same for the other geographic sub areas.

If these instructions do not work for you or you have specific questions, please contact Kelly Laustsen at 503.535.7439 of <a href="mailto:klaustsen@kittelson.com">klaustsen@kittelson.com</a>, or contact Erin Ferguson at 510.433.8066 or <a href="mailto:eferguson@kittelson.com">eferguson@kittelson.com</a>.

#### Before you get started, the image below explains what the different symbols on the map represent:

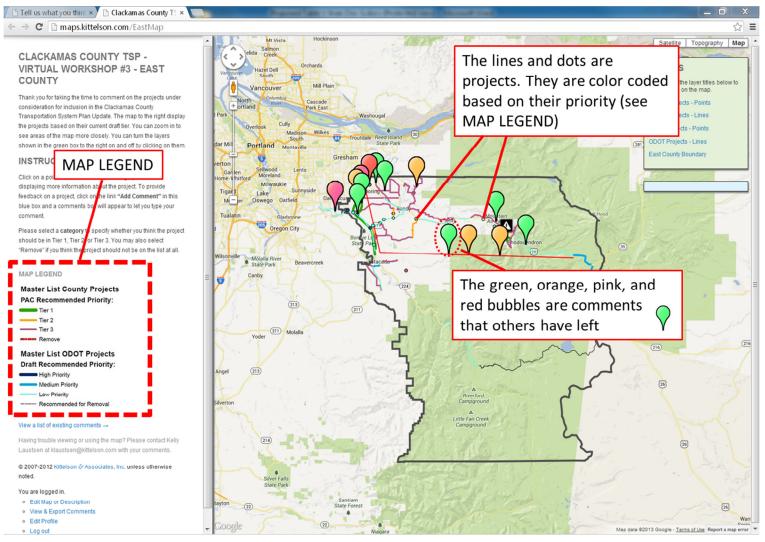

#### **Leave a Comment**

**Step 1. Pull up the Project Information by Clicking on the Project:** Zoom in to the project you would like to leave a comment for. This will minimize the size of the comment bubbles and make it easier to click on the project you want to select. Pan over the project and when the hand icon changes to the pointer icon ( ), click to bring up a blue box with the project information.

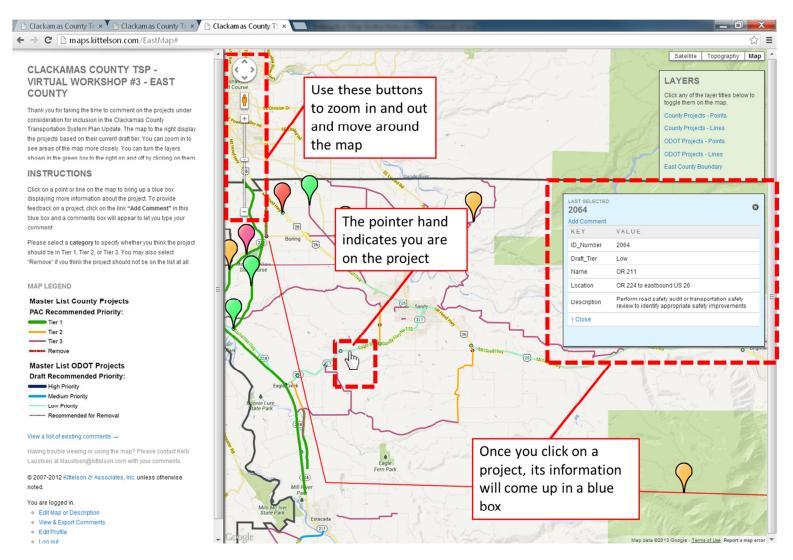

**Step 2. Click the Text "Add Comment" to Pull up a Comments Box:** Click on the blue text "Add Comment" in the blue box. This will bring up a green box on the left side of the screen. Type your comment, select a category to indicate the priority you think the project should be, and if you would like, leave your name, email, and/or phone number. When you are done, click Create Comment. A comment bubble will appear on the map with your comment.

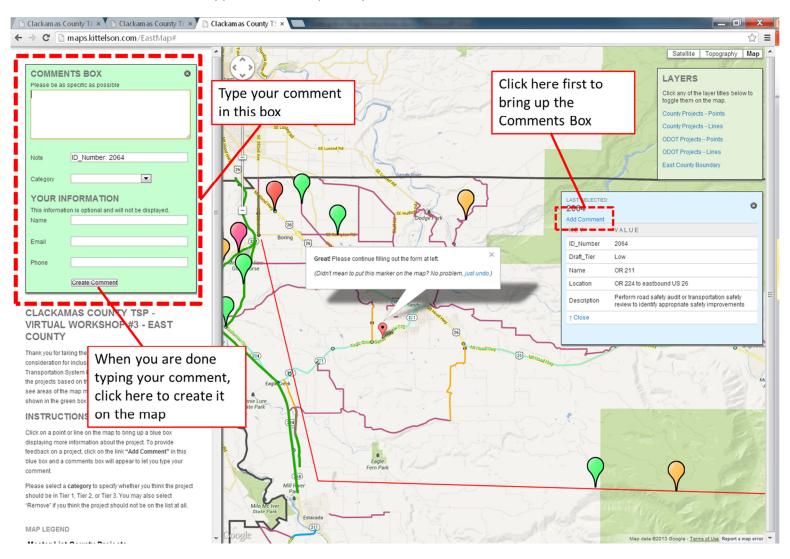

**Step 3. Closing Comments Box or Project Information Box:** If you decide after clicking on the project you do not want to leave a comment, select the blue text "just undo" to close the green Comments Box. To close the blue box with the project information, select the blue text "close."

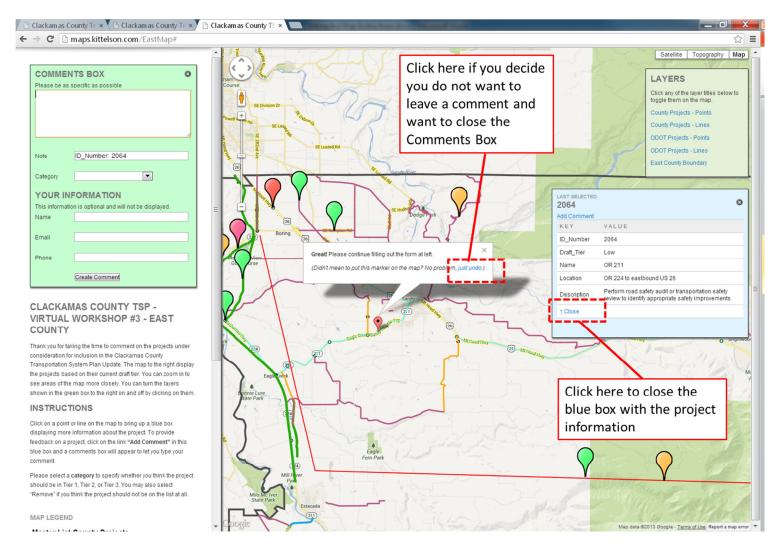

## View comments that others have made

Indicate comments that others have left on a project. To view the text of the comment, click on the comment bubble ( ) to pull up a white text box. To close the box with the comment text, click the "x" in the upper right-hand corner.

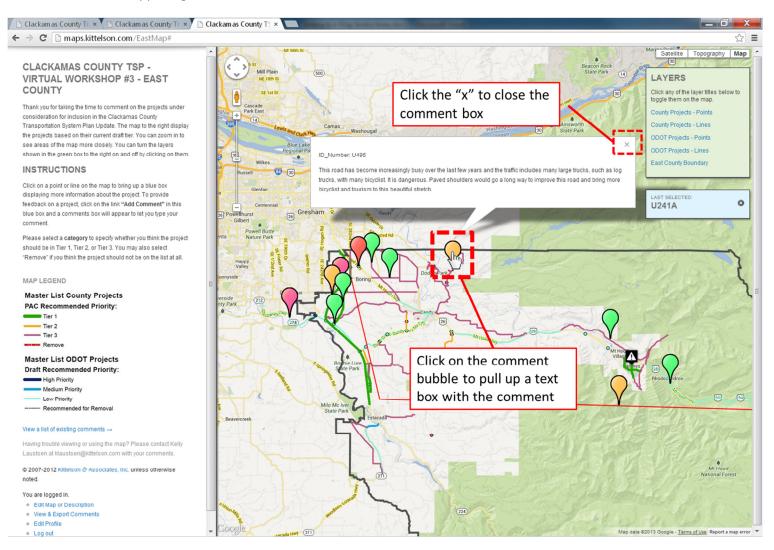

### **Turn Map Layers off and on**

The projects are mapped in layers that you can turn on and off. The layers include:

- County Projects Points: this layer includes all projects on a county facility that are mapped as a point. They are color coded based on priority as shown in the MAP LEGEND (e.g. green dots are projects in Tier 1, orange dots are projects in Tier 2, etc.)
- County Projects Lines: this layer includes all projects on a county facility that are mapped
  as a line. They are color coded based on priority (e.g. green lines are projects in Tier 1,
  orange lines are projects in Tier 2, etc.)
- ODOT Projects Points: this layer includes all projects on an ODOT facility that are mapped
  as a point. They are color coded based on priority (e.g. dark blue points are high priority
  projects, blue points are medium priority projects, etc.)
- ODOT Projects Lines: this layer includes all projects on an ODOT facility that are mapped
  as a line. They are color coded based on priority (e.g. dark blue lines are high priority
  projects, blue lines are medium priority projects, etc.)
- East County Boundary: this is a dark grey outline showing the extent of the geographic sub area.

If you don't want to view all the projects at once, you can select to turn some of the layers off. The map layers are listed in the green box on the right side of the screen. When you first open the map, all the layers are turned on. If you want to turn off a layer, click on it. This will strike-through the layer name (e.g. County Projects-Lines) and it will no longer be visible. If you want to turn the layer back on, click on it again.

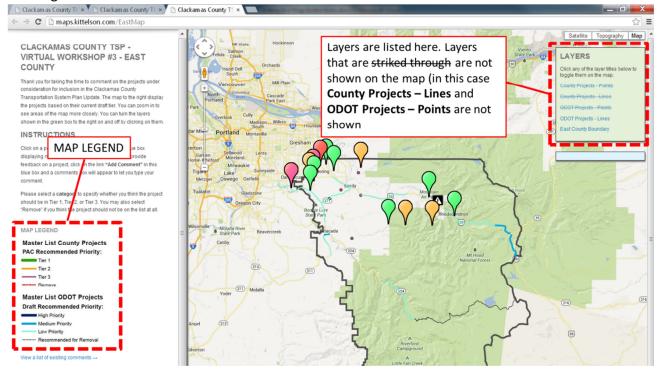